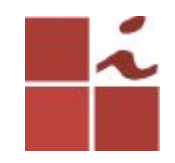

# **Laboratório SMTP**

Francisco Edigleison da Silva Barbosa (fesb@cin.ufpe.br) **Professor:** Kelvin Lopes Dias (kld@cin.ufpe.br)

Centro de Informática - UFPE, 16 Maio 2018

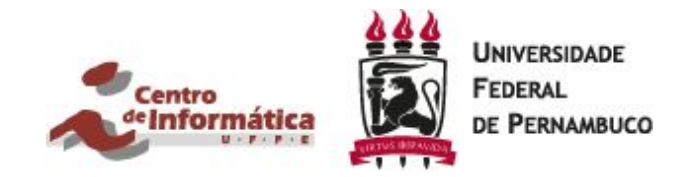

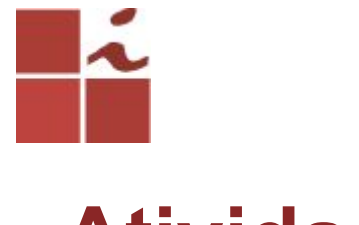

### **Atividade**

1 - Instalar e configurar o servidor de E-mail (Postfix e Dovecot).

2 - Criar seu nome de e-mail do sistema(domínio), onde o mesmo deverá ser login.cin.ufpe. **Ex:. fesb.cin.ufpe**

3 - Configurar o cliente Thunderbird e testar o envio e recepção de e-mails.

4 - Criar um usuário para conseguir fazer a troca de mensagens. Neste guia foi criado um usuário chamado **teste**, o usuário que será criado por você terá que ser seu login (ex:. **fesb**).

CIn.ufpe. 2 visualizar seu domínio criado e seu usuário/login do cin.5 - Tirar um print da tela de seu cliente Thunderbird, mostrando que você conseguiu enviar uma mensagem entre os dois usuários. Onde iremos poder

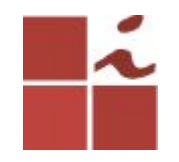

### **Plataforma Linux**

O GNU/Linux caracteriza-se por ser uma plataforma *OpenSource*, tendo inúmeras potencialidades a quem pretende configurar serviços de redes. Por ser de código aberto, permite manipular grande parte dos diretórios e arquivos de configurações de modo a fazermos dele o que precisamos.

É nele que configuram-se a maioria dos serviços disponíveis na Internet, garantindo-lhes segurança e, principalmente, versatilidade. Vamos explicar como pode ser instalado um servidor de e-mail(SMTP) no Ubuntu, essa versão em específico (16.04).

# **Aplicações/Serviços de um servidor de Email**

**Postfix:** É um MTA (Mail Transfer Agent), responsável pelas transferências de mensagens de correio eletrónico entre computadores e servidores. Os emissores e receptores utilizam uma arquitetura cliente-servidor. Foi desenvolvido para concorrer com o **Sendmail**, apresentando maior robustez, melhor desempenho, além de facilidade de manutenção e configuração.

4 correio eletrónico do usuários.**Dovecot:** Trata-se de um servidor IMAP e/ou POP3, desenvolvido com segurança em mente. Este possui um agente de entrega de correio que, basicamente, transporta o(s) e-mail(s) do Postfix e entrega-os na(s) caixa(s) de

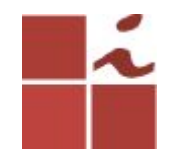

# **Processo de instalação e configuração**

OBs:. Antes de começar, é necessário salientar que será preciso terem acesso a uma conta com permissões de root/super-usuário/admin, ou então utilizar no início de cada comando **SUDO, todos comandos deverão ser executados no terminal**.

Atualiza a lista de pacotes e programas que podem ser instalados, somente isso e mais nada.

#### **\$ sudo apt-get update**

Atualiza o sistema. Baixa e instala pacotes de atualização dos programas instalados no seu computador.

**\$ sudo apt-get upgrade**

#### **Instalando o Postfix**

5

**\$ sudo apt-get install postfix**

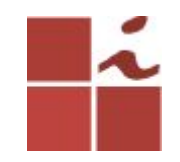

## **Escolha a opção Site Internet.**

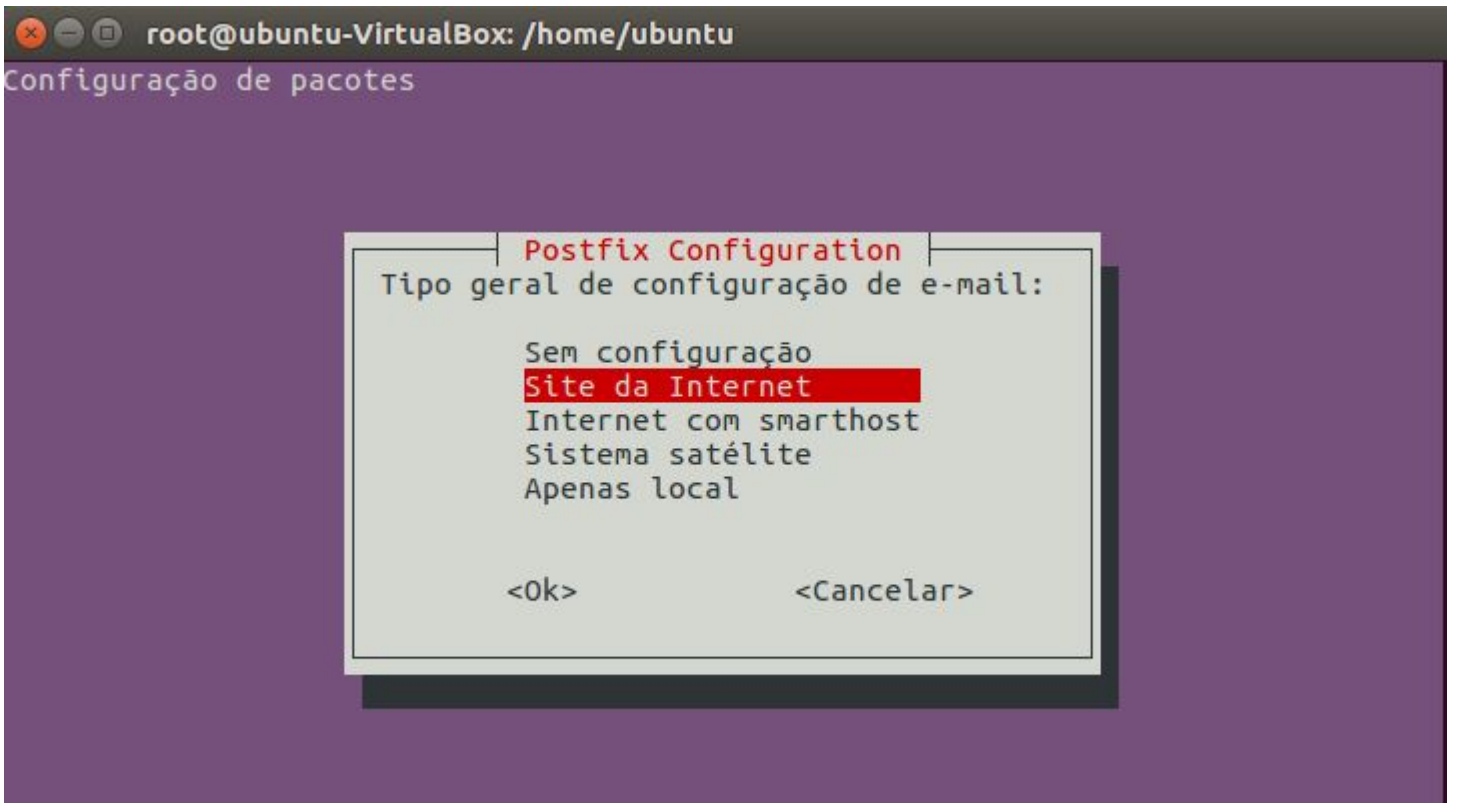

CIn.ufpe. br

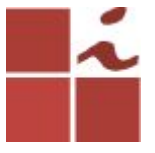

### **Neste passo deve inserir o nome do domínio pelo qual pretende que seu servidor responda na Internet.**

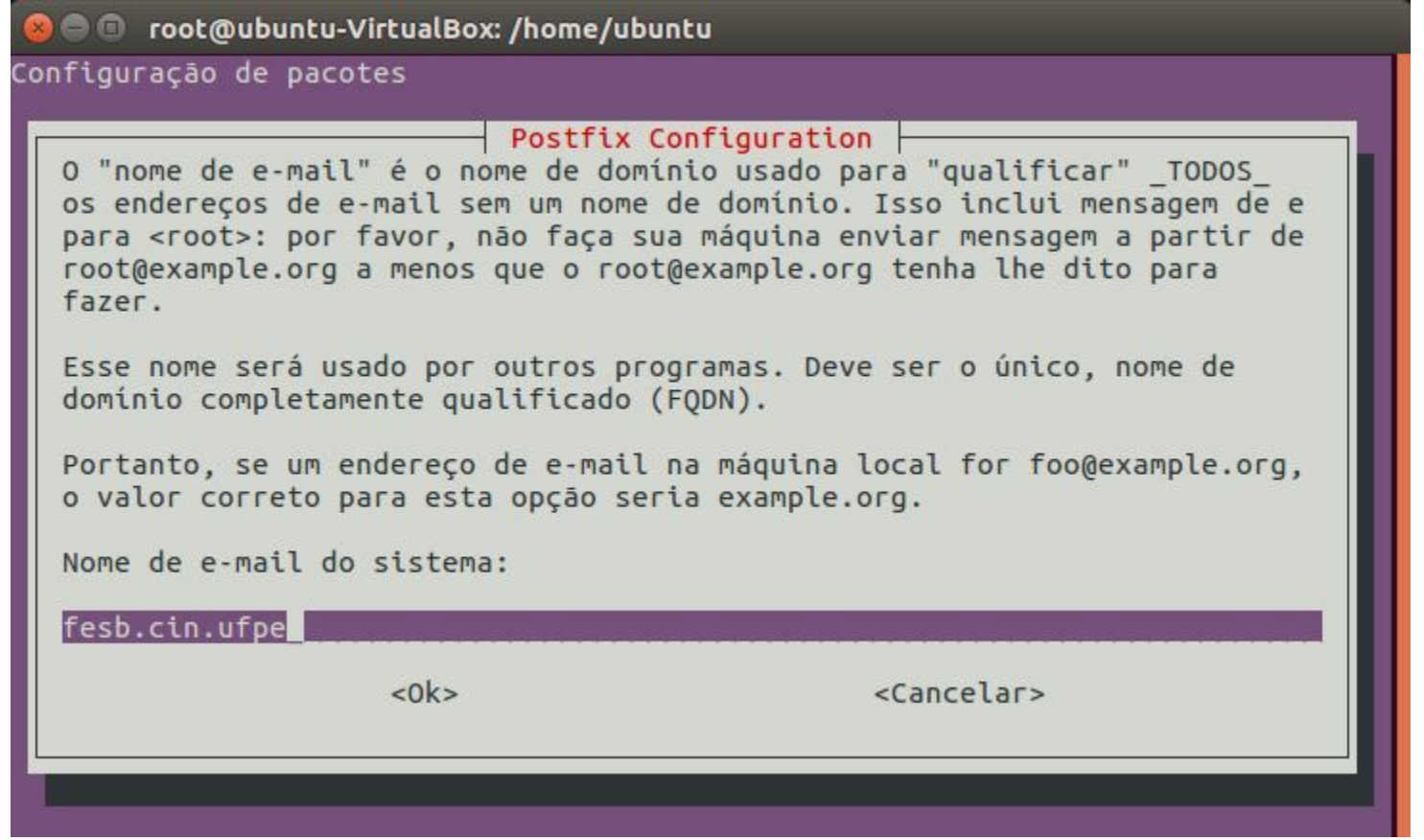

# **Entre no diretorio do do arquivo** *main.cf* **do Postfix, para posteriormente o editar.**

cd /etc/postfix

sudo nano main.cf

**Obs:.** Para este exemplo consideramos o endereçamento 192.168.25.0/24 que se encontra definido no router. A forma de saber essa informação é executando o comando *ifconfig* na máquina e avaliar qual o endereço IP e máscara que foram atribuídos para assim saber o endereço de rede. No caso o IP da minha máquina era 192.168.25.15 mas para esta configuracao usaremos o endereco da rede, no caso: 192.168.25.0 . Altere os campos sublinhados da imagem seguinte.

```
# Debian specific: Specifying a file name will cause the first
# line of that file to be used as the name. The Debian default
# is /etc/mailname.
#myorigin = /etc/mailname
smtpd banner = $myhostname ESMTP $mail name (Ubuntu)
\text{biff} = \text{no}# appending .domain is the MUA's job.
append dot mydomain = no# Uncomment the next line to generate "delayed mail" warnings
#delay warning time = 4h
readme directory = no# TLS parameters
smtpd tls cert file=/etc/ssl/certs/ssl-cert-snakeoil.pem
smtpd tls key file=/etc/ssl/private/ssl-cert-snakeoil.key
smtpd use tls=yes
smtpd tls session cache database = btree: ${data directory}/smtpd scache
smtp tls session cache database = btree: S{data directory}/smtp scache
# See /usr/share/doc/postfix/TLS README.gz in the postfix-doc package for
# information on enabling SSL in the smtp client.
smtpd relay restrictions = permit mynetworks permit sasl authenticated defer unauth destination
myhostname = ubuntu-VirtualBox.homealias maps = hash:/etc/aliases
alias database = hash:/etc/aliases
myorigin = /etc/mailnamemydestination = fesb.cin.ufpe, localhost.localdomain, localhost
relayhost =mynetworks = 127.0.0.0/8 192.168.25.0/24
mailbox sizelimit = 0
recipient delimiter = +
inet interfaces = all
\text{int} protocols = ipv4
home mailbox = Maildir/
```
# **Feitas estas modificações no arquivo, reinicie o Postfix.**

### Reiniciando o serviço do postfix

\$ sudo service postfix restart

Verifique o estado das ligações de rede ao servidor.

### \$ netstat -tnl

10

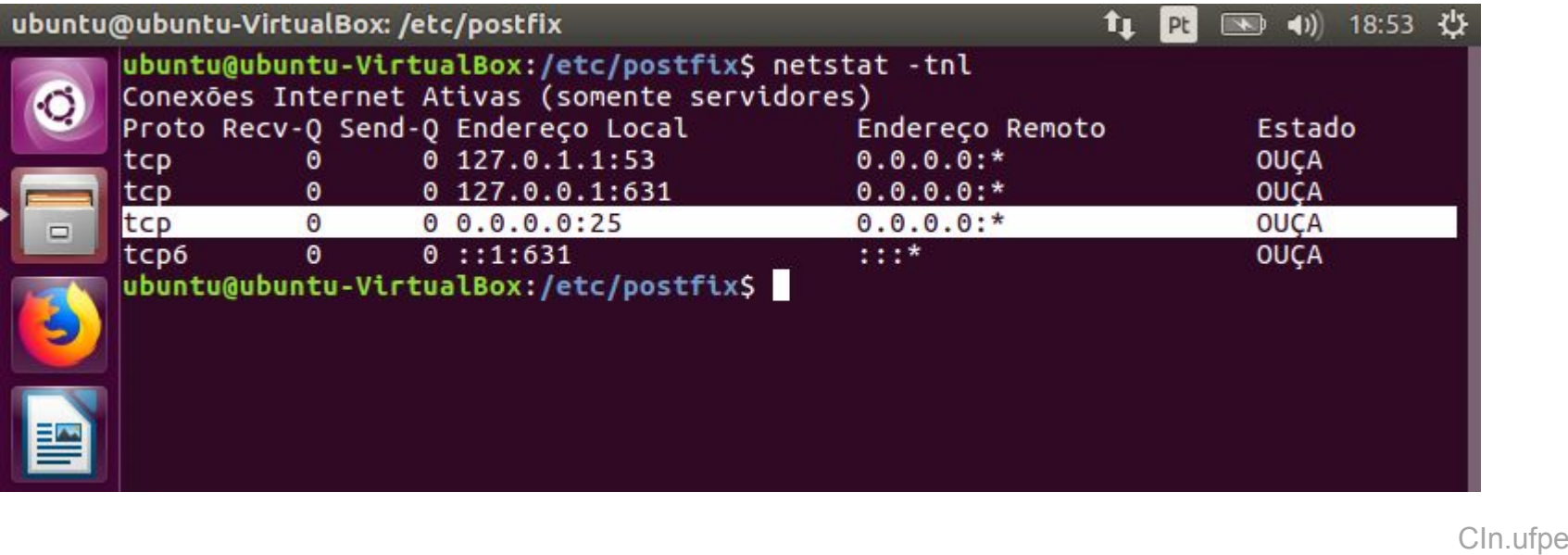

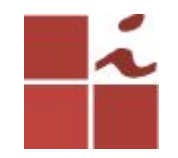

# **Instale agora o Dovecot**

\$ sudo apt-get install dovecot-imapd dovecot-pop3d

Entre no arquivo *dovecot.conf* para posteriormente o editar, alterando as configurações para que fiquem conforme apresentado na imagem abaixo.

\$ cd /etc/dovecot \$ sudo nano dovecot.conf

> CIn.ufpe. br

# **adicione essas duas linhas no arquivo dovecot.conf**

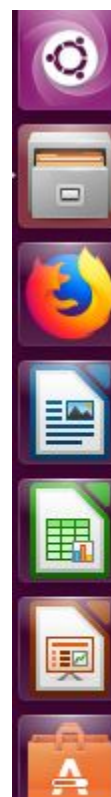

a

DOVECOL CONTIGUESTION TILE

# If you're in a hurry, see http://wiki2.dovecot.org/OuickConfiguration

# "doveconf -n" command gives a clean output of the changed settings. Use it # instead of copy&pasting files when posting to the Dovecot mailing list.

 $\#$  '#' character and everything after it is treated as comments. Extra spaces # and tabs are ignored. If you want to use either of these explicitly, put the # value inside quotes, eq.: key = "# char and trailing whitespace

# Most (but not all) settings can be overridden by different protocols and/or # source/destination IPs by placing the settings inside sections, for example: # protocol imap { }, local 127.0.0.1 { }, remote 10.0.0.0/8 { }

# Default values are shown for each setting, it's not required to uncomment # those. These are exceptions to this though: No sections (e.g. namespace {}) # or plugin settings are added by default, they're listed only as examples. # Paths are also just examples with the real defaults being based on configure # options. The paths listed here are for configure --prefix=/usr # --sysconfdir=/etc --localstatedir=/var

# Enable installed protocols !include try /usr/share/dovecot/protocols.d/\*.protocol

 $$ listen =  $*$ 

Entre na pasta *conf.d* e edite três arquivos, alterando as configurações para que fiquem conforme apresentado nas imagens abaixo.

cd conf.d

### sudo nano 10-auth.conf

```
## Authentication processes
##
# Disable LOGIN command and all other plaintext authentications unless
# SSL/TLS is used (LOGINDISABLED capability). Note that if the remote IP
# matches the local IP (ie. you're connecting from the same computer), the
# connection is considered secure and plaintext authentication is allowed.
# See also ssl=required setting.
disable plaintext auth = yes
# Authentication cache size (e.g. 10M). 0 means it's disabled. Note that
# bsdauth, PAM and vpopmail require cache key to be set for caching to be used.
#auth cache size = 0# Time to live for cached data. After TTL expires the cached record is no
# longer used, *except* if the main database lookup returns internal failure.
# We also try to handle password changes automatically: If user's previous
# authentication was successful, but this one wasn't, the cache isn't used.
# For now this works only with plaintext authentication.
#auth cache ttl = 1 hour
# TTL for negative hits (user not found, password mismatch).
# 0 disables caching them completely.
#auth cache negative ttl = 1 hour
```
CIn.ufpe.

# **No mesmo arquivo 10-auth.conf, edite, salve e saia.**

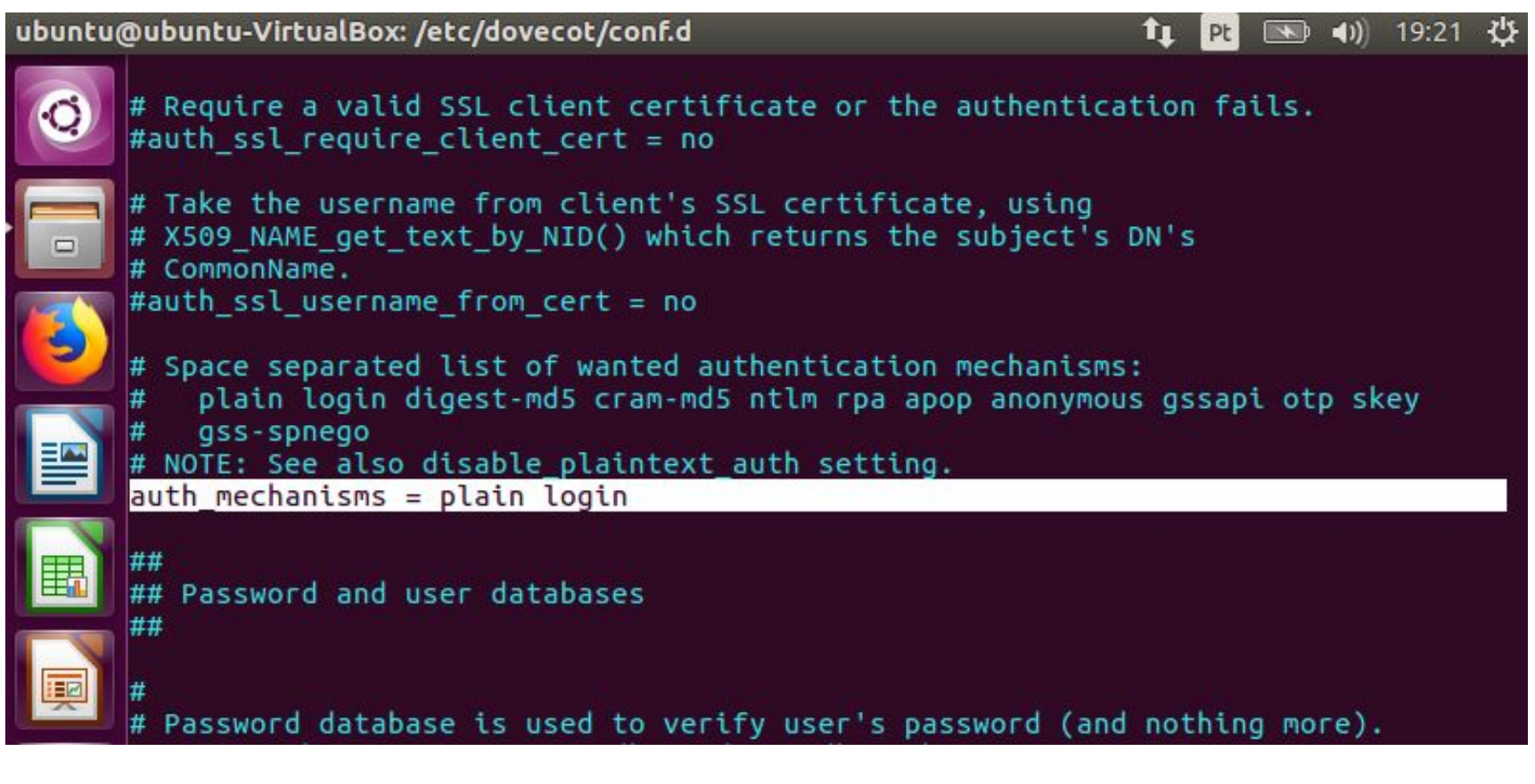

CIn.ufpe.

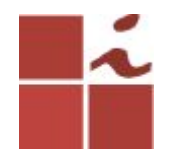

# **Edite o arquivo 10-mail.conf**

### \$ sudo nano 10-mail.conf

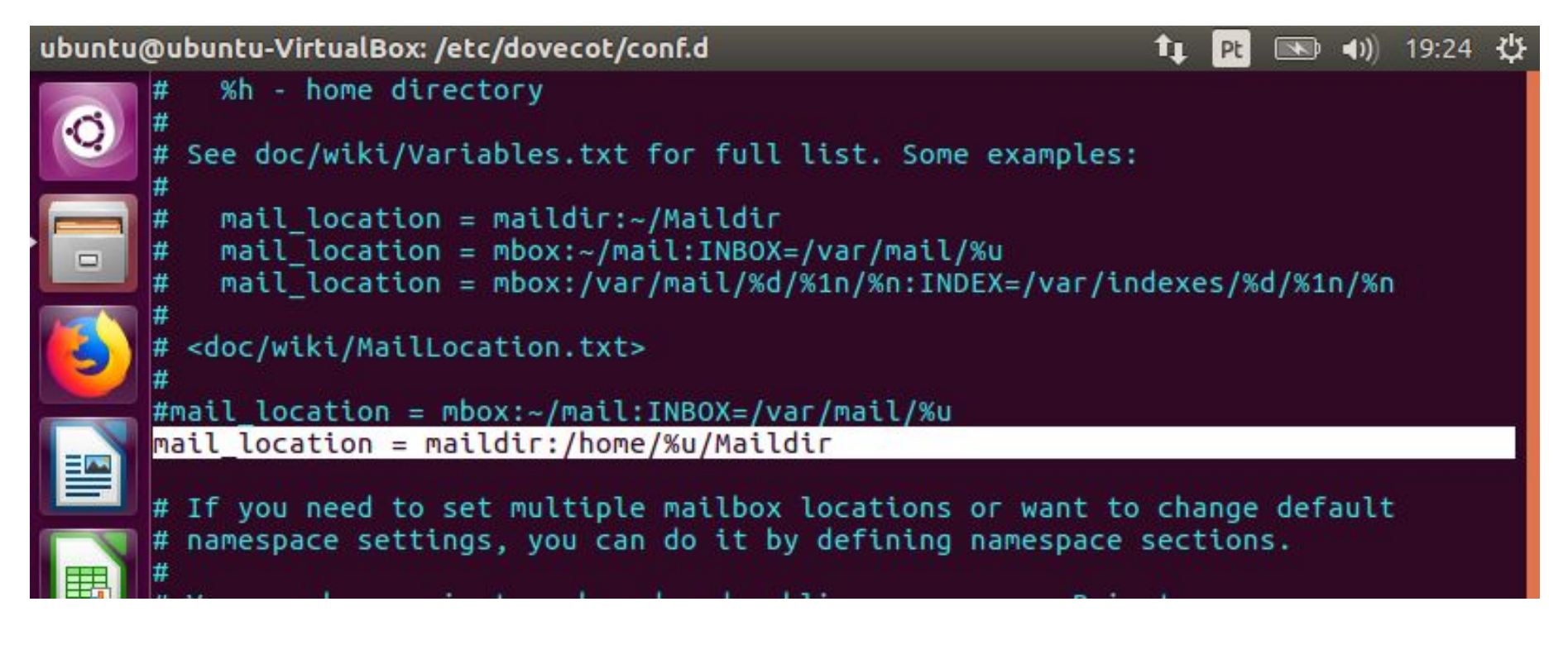

CIn.ufpe.

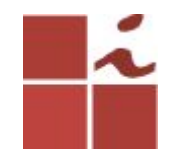

# **Edite o arquivo 10-master.conf**

#### \$ sudo nano 10-master.conf

```
#default process limit = 100
#default client \bar{l}imit = 1000
```

```
# Default VSZ (virtual memory size) limit for service processes. This is mainly
# intended to catch and kill processes that leak memory before they eat up
# everything.
#default vsz limit = 256M
```

```
# Login user is internally used by login processes. This is the most untrusted
# user in Dovecot system. It shouldn't have access to anything at all.
#default login user = dovenull
```

```
# Internal user is used by unprivileged processes. It should be separate from
# login user, so that login processes can't disturb other processes.
#default internal user = dovecot
```

```
service imap-login \{inet listener imap {
   port = 143
```

```
inet_listener imaps {
  #port = 993#ssl = yes7
```

```
# Number of connections to handle before starting a new process. Typically
# the only useful values are 0 (unlimited) or 1. 1 is more secure, but 0
# is faster. < doc/wiki/LoginProcess.txt>
#service count = 1
```
CIn.ufpe. br

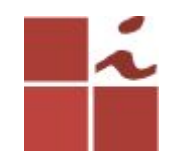

### **No mesmo arquivo**

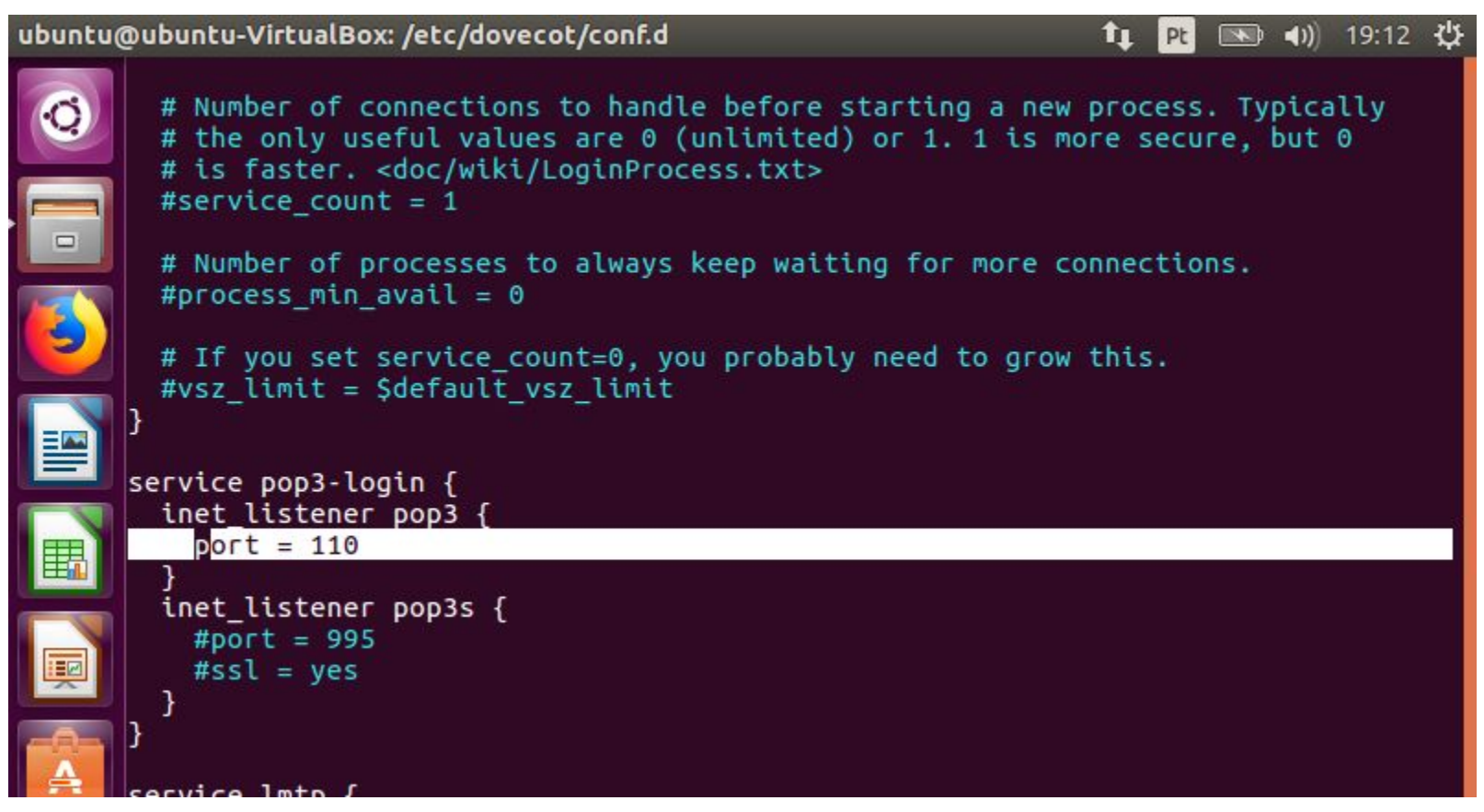

CIn.ufpe.

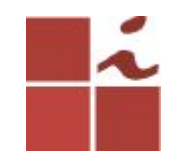

### No mesmo arquivo

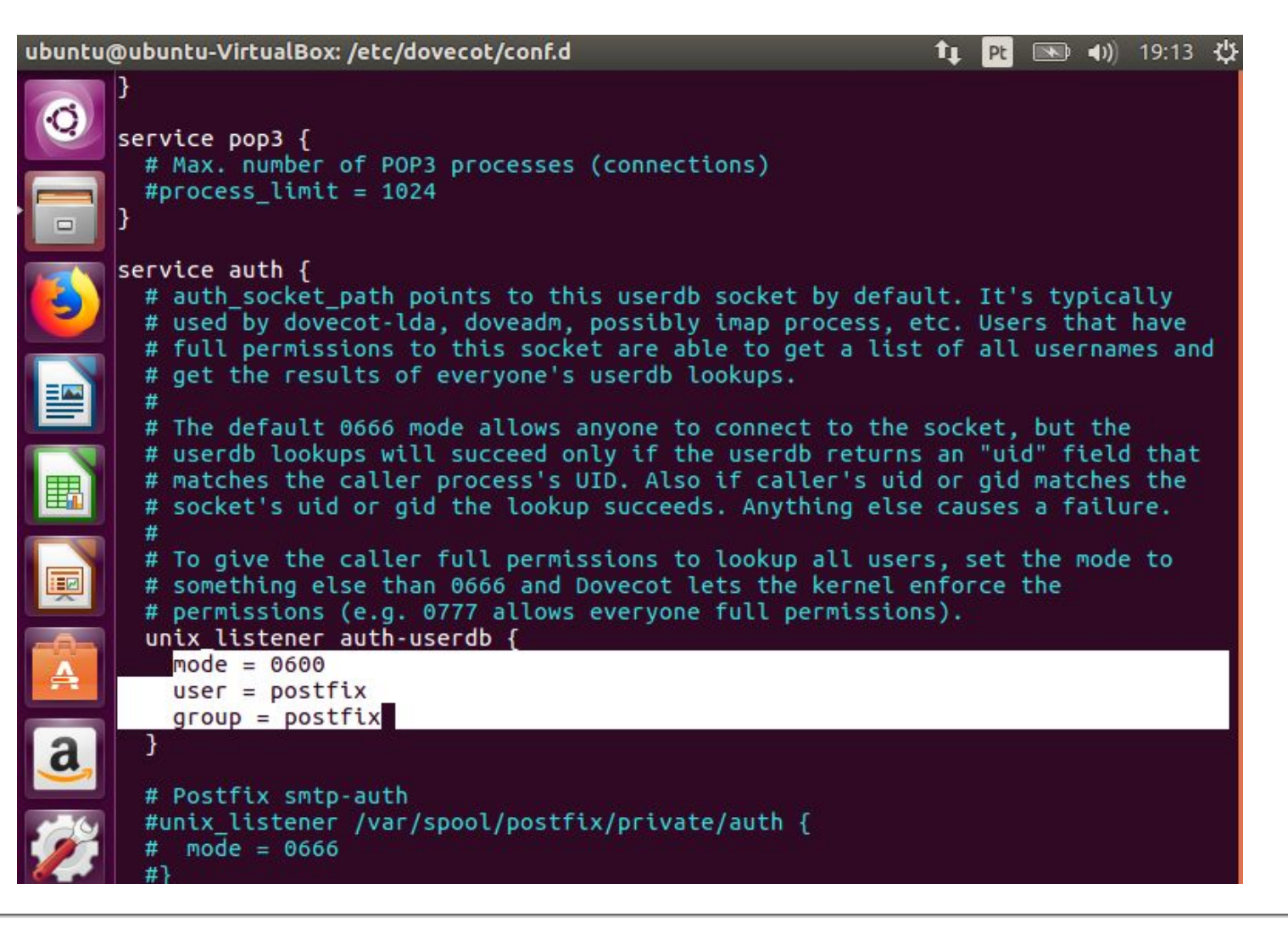

Cln.ufpe

18

# Feitas estas modificações nos três arquivos, reinicie o Dovecot.

### Reiniciando o serviço do dovecot

### \$ sudo service dovecot restart

Verifique o estado das ligações de rede ao servidor.

### \$ netstat -tnl

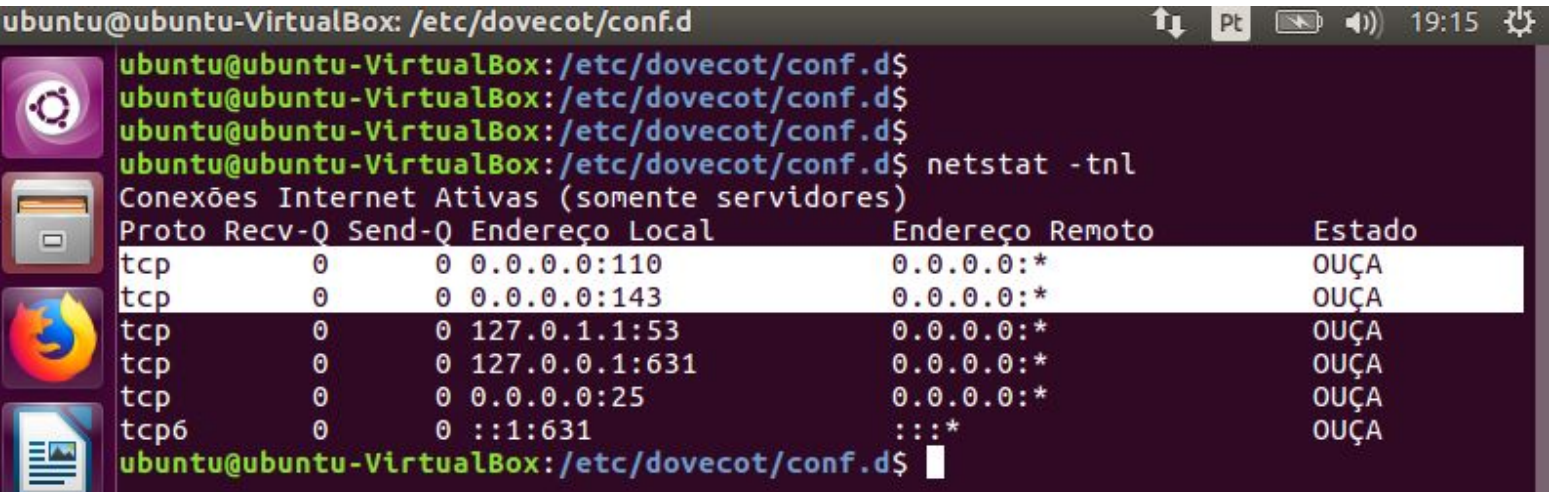

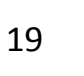

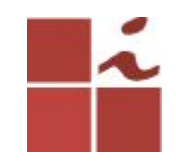

Terminados estes passos temos o nosso servidor pronto e em funcionamento. Nos próximos passos iremos configurar o cliente Thunderbird e testar o envio e recepção de e-mails.

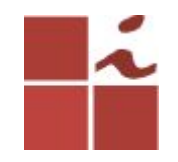

# **Thunderbird**

O Thunderbird, desenvolvido pela Mozilla Foundation, além de permitir enviar, receber e gerir todo o correio eletrónico, possui um filtro anti-spam embutido que previne eventuais ataques por via de e-mail.

# **Processo de configuração do Thunderbird**

O primeiro utilizador a ser adicionado ao cliente será aquele com a qual efetuou login no Ubuntu.

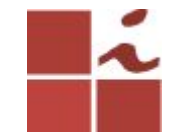

#### **Cliente de E-mail Thunderbird**

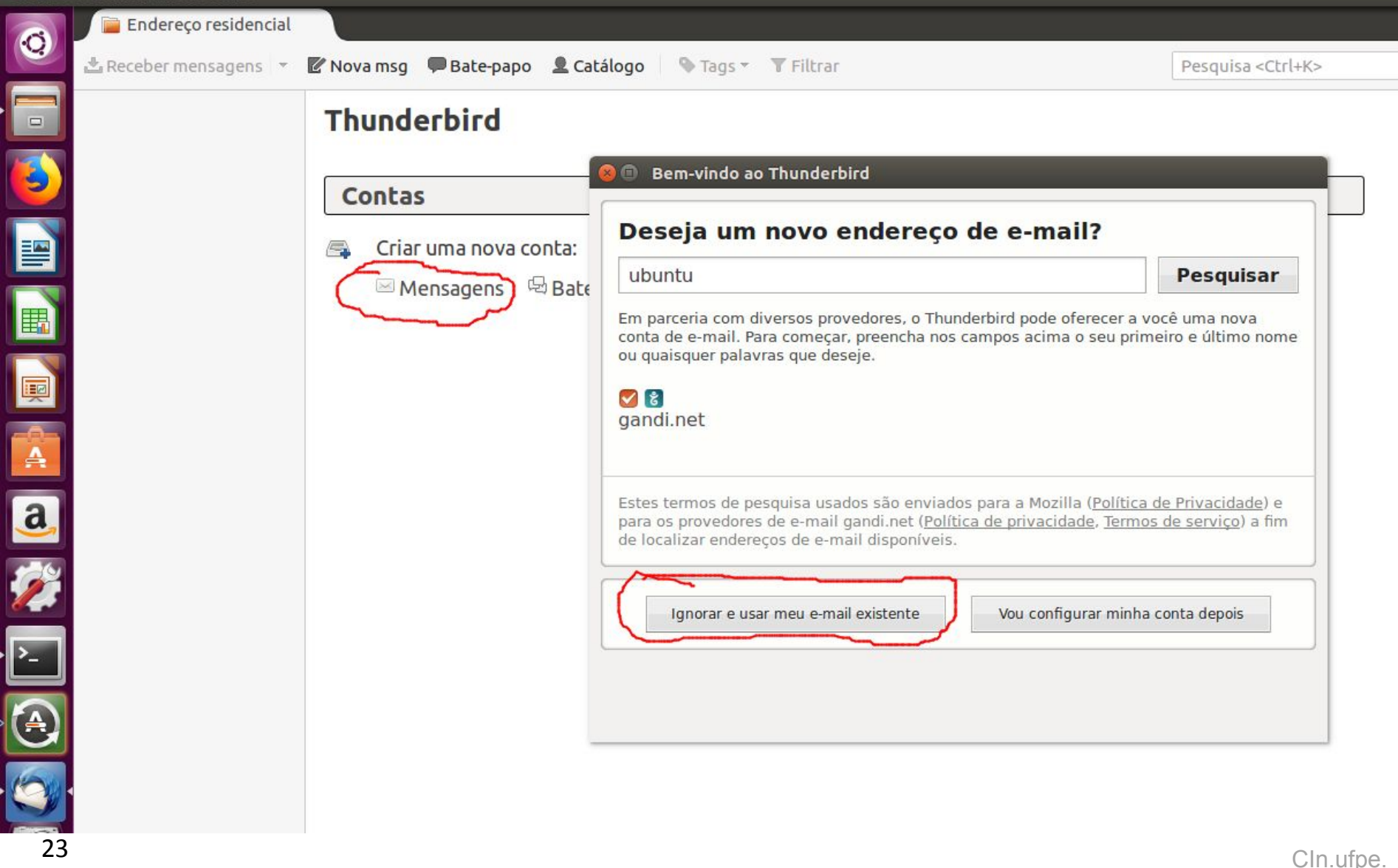

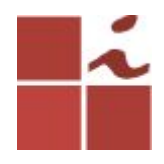

Em seguida seguida deve introduzir os seguintes dados associados à conta:

**O seu nome:** nome do usuário da conta de login Ubuntu. Endereço de e-mail: utilizador@domínio-escolhido **Senha:** a qual utiliza para fazer login no sistema

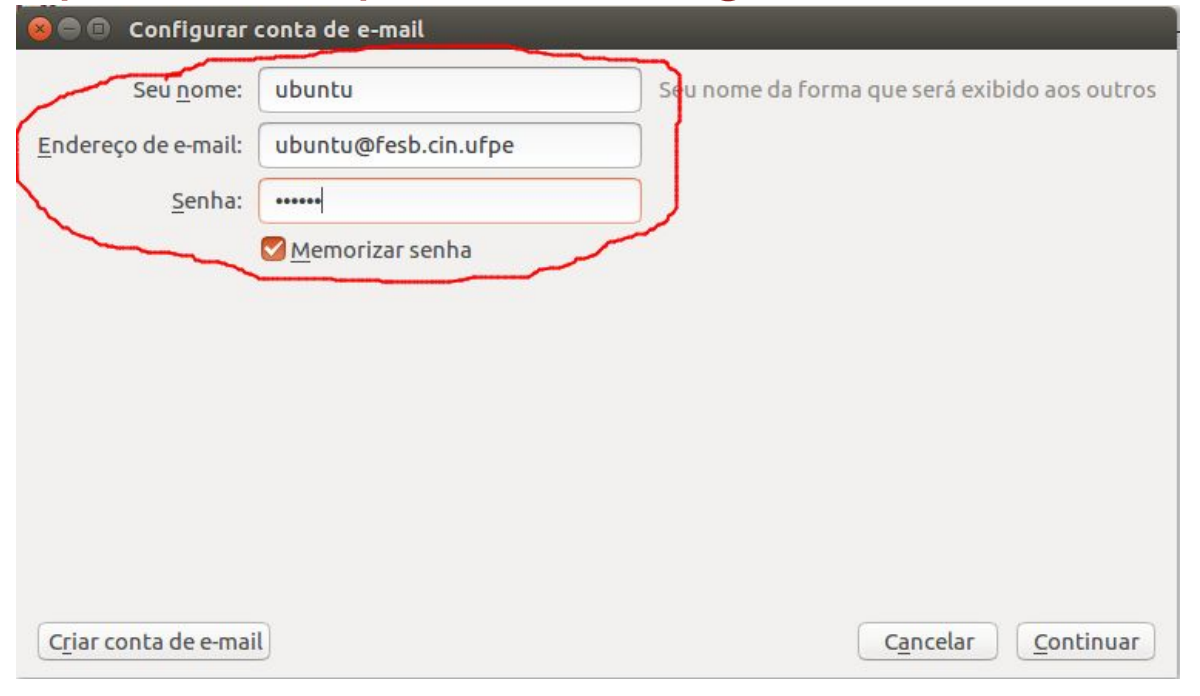

CIn.ufpe.

# **Irá mostrar o seguinte erro, pois IP e porta estão errados.**

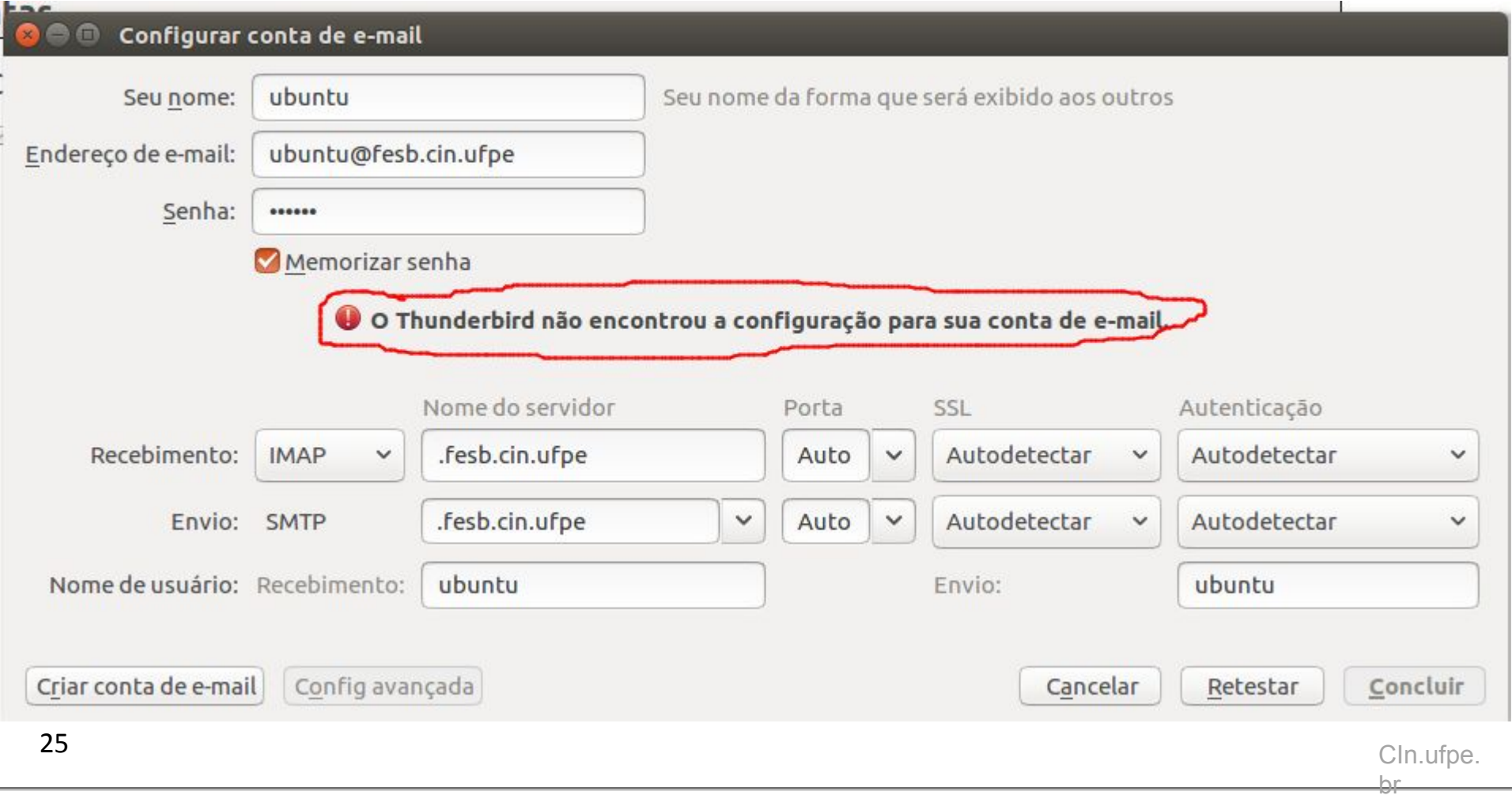

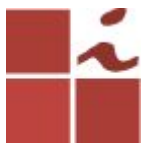

**Insira o endereço IP do servidor/Ubuntu. Caso não o saiba, execute no terminal o comando** *ifconfig.* **Após fazer a configuração correta de IP e porta, clique em retestar e depois em concluir.**

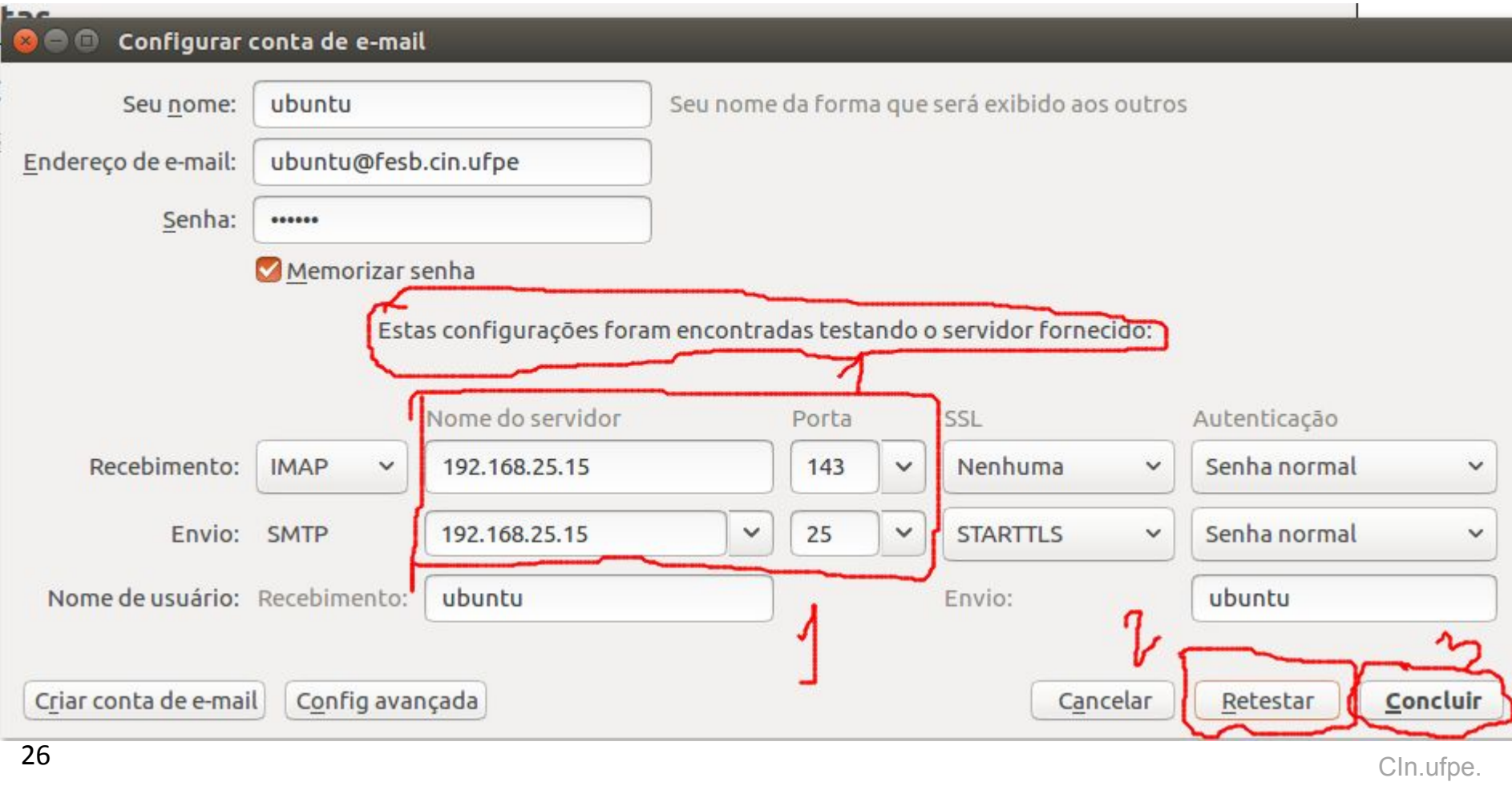

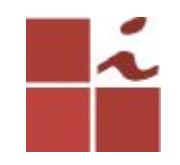

## **Clique em concluir**

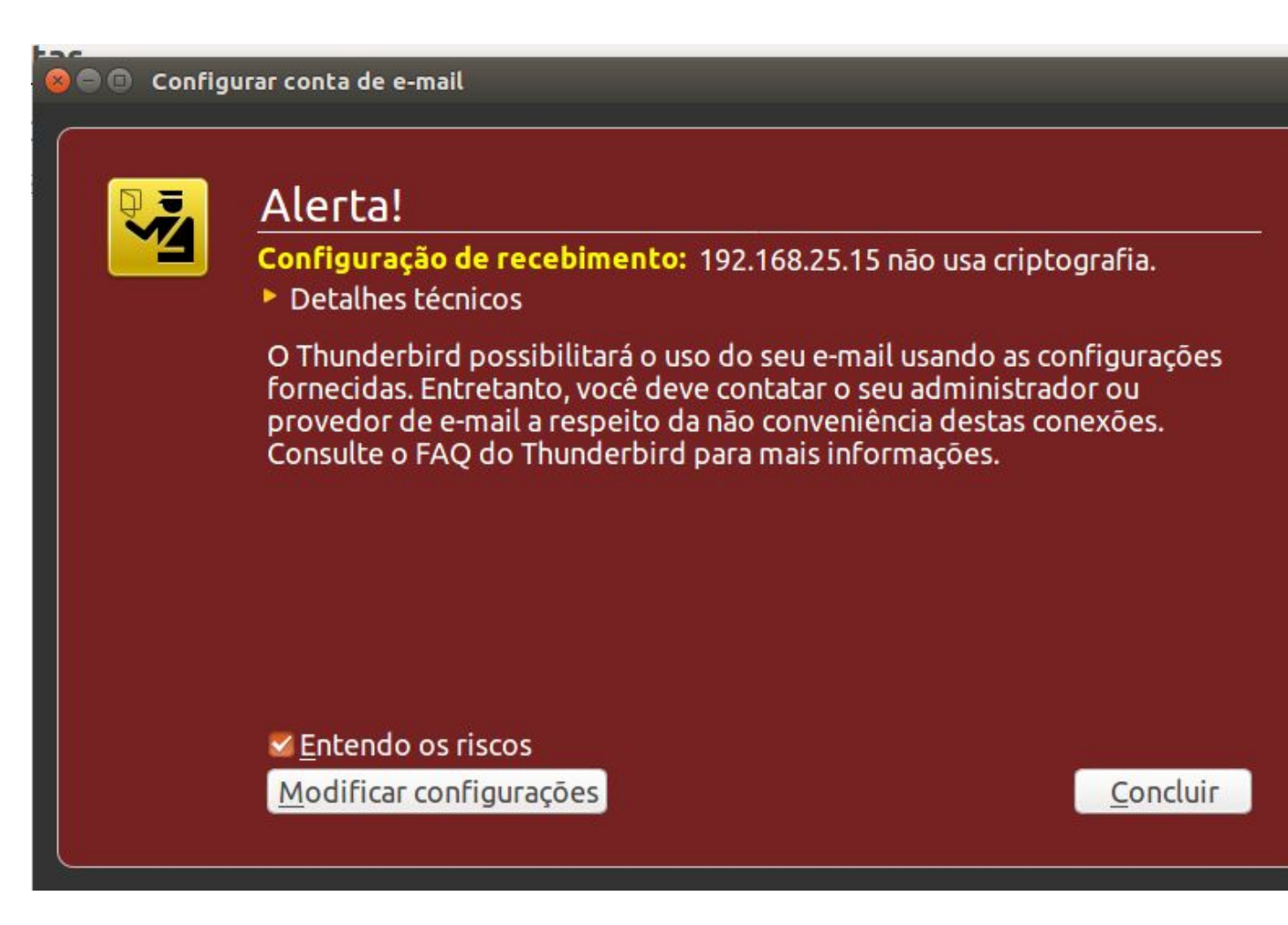

Cln.ufpe.

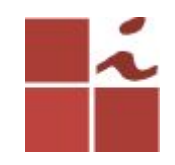

### **E-mail adicionado corretamente.**

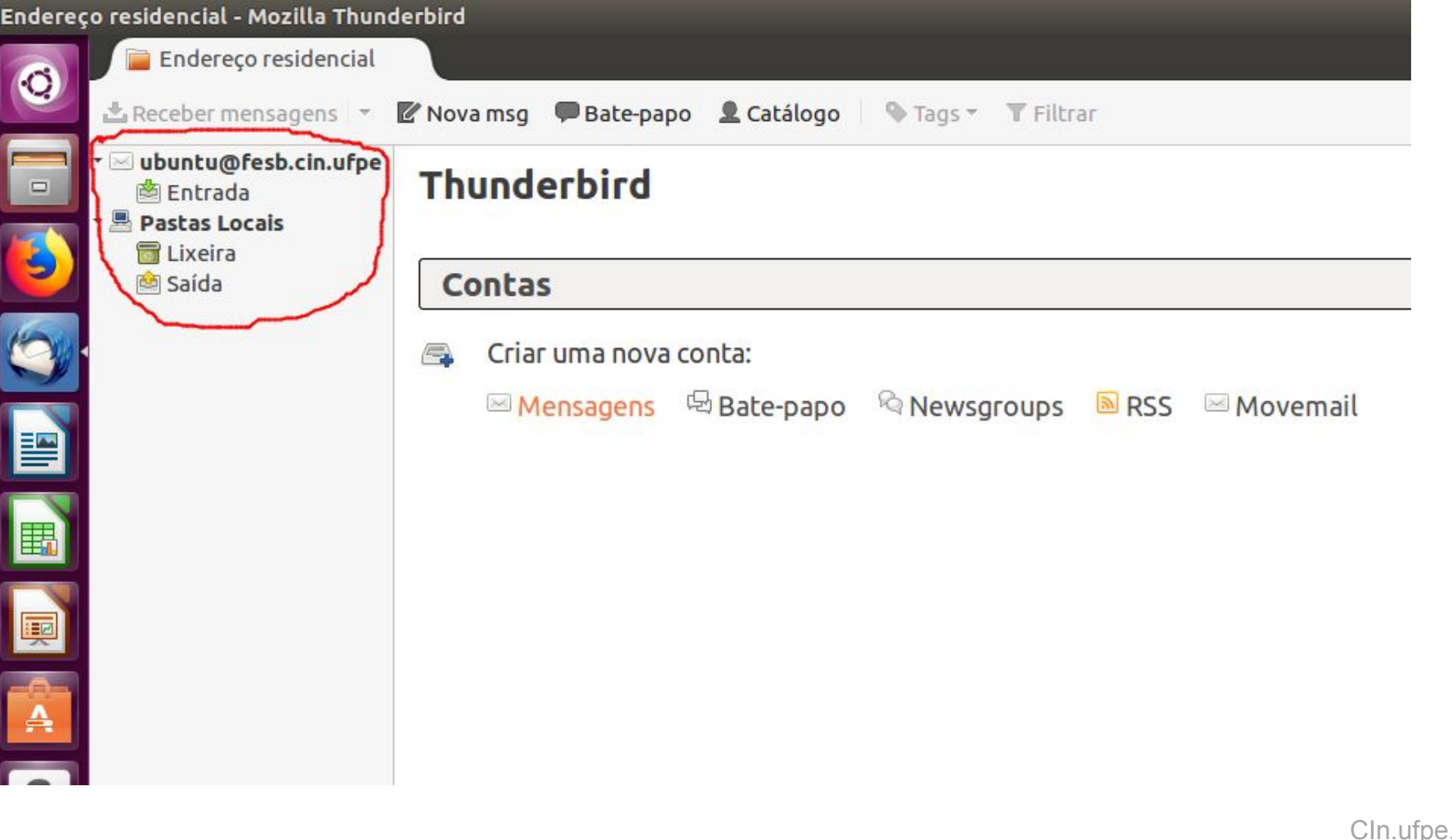

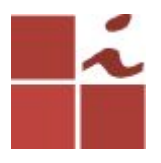

**Para testar a comunicação entre duas contas de e-mail, crie um novo e segundo utilizador, neste caso de nome teste, preenchendo os dados que o comando abaixo nos solicita.**

#### **\$ sudo adduser teste**

**Adicione uma senha para esse utilizador, coloque o nome de teste e**  depois apenas clique em Enter nas próximas opções:

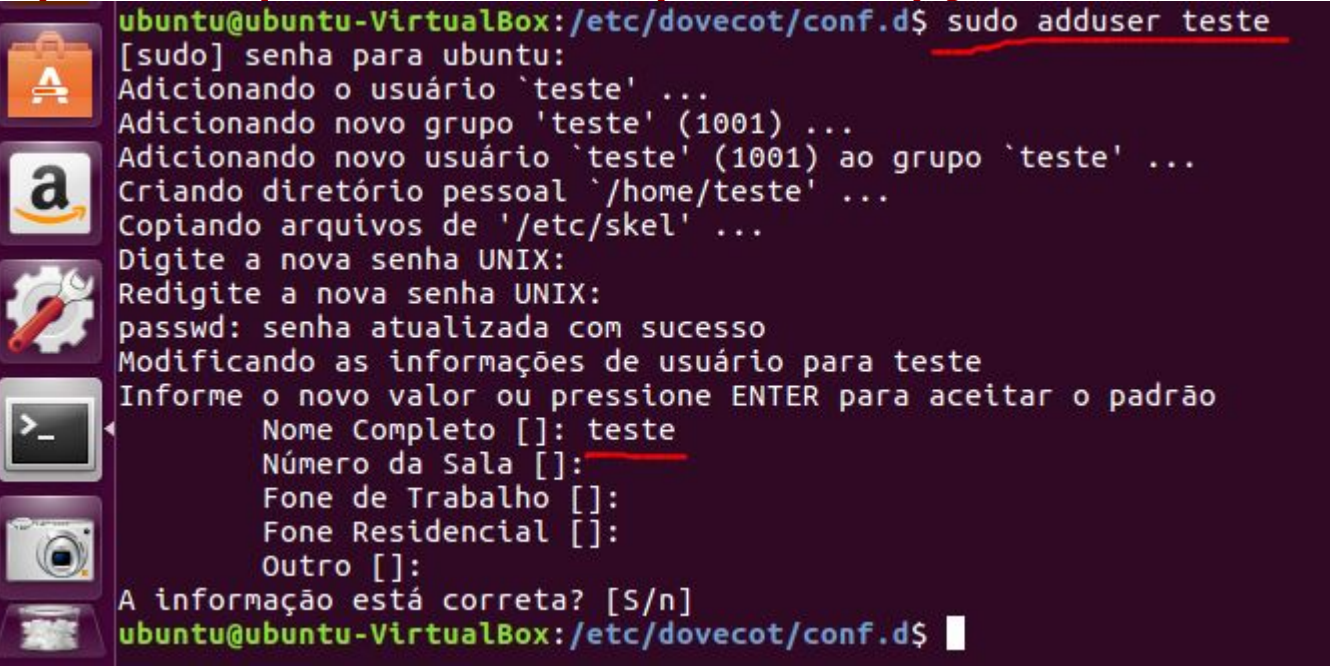

# **Repetindo os passos anteriores para o novo utilizador teste**

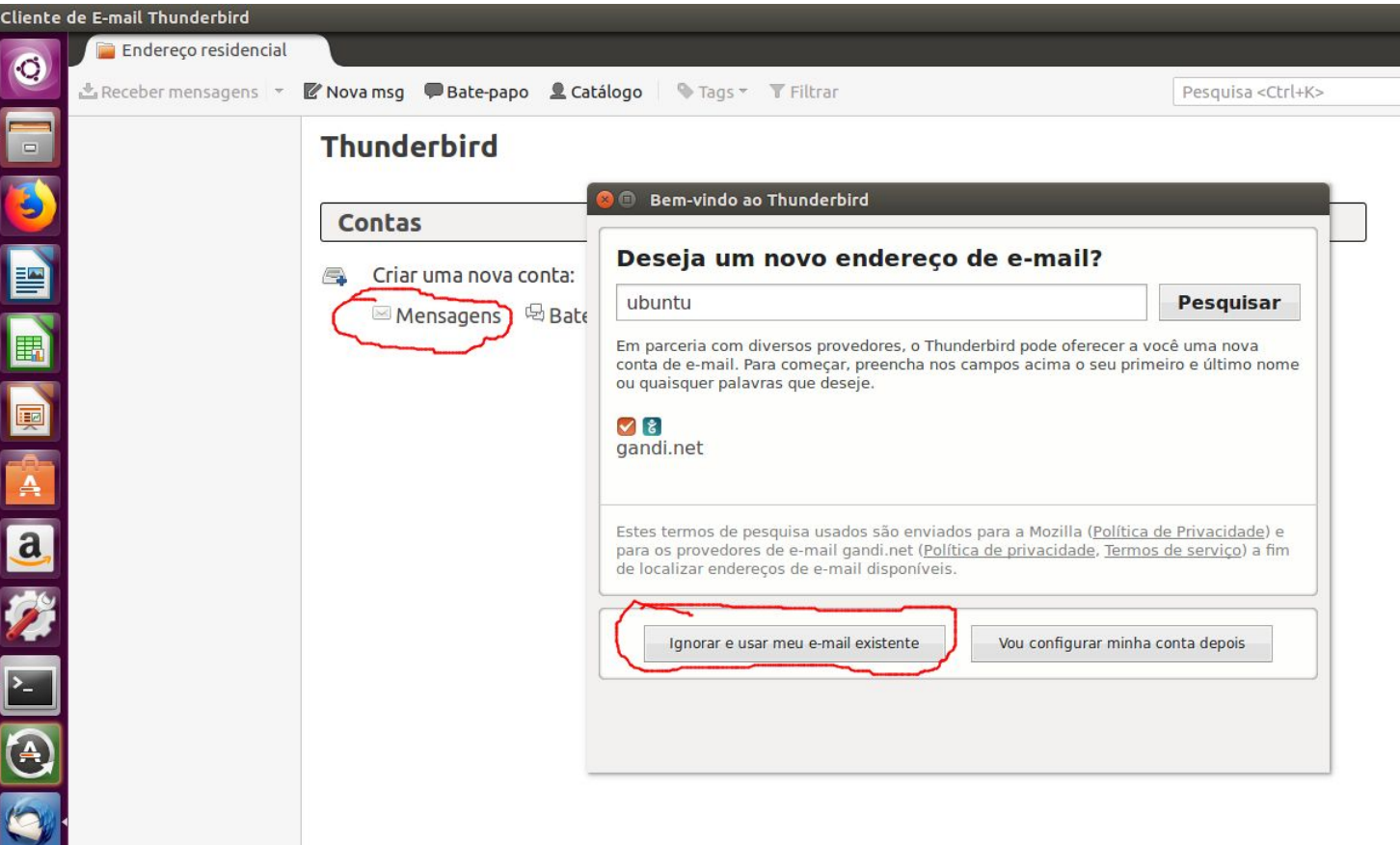

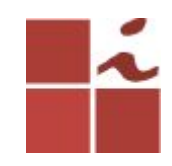

#### **O** © Configurar conta de e-mail

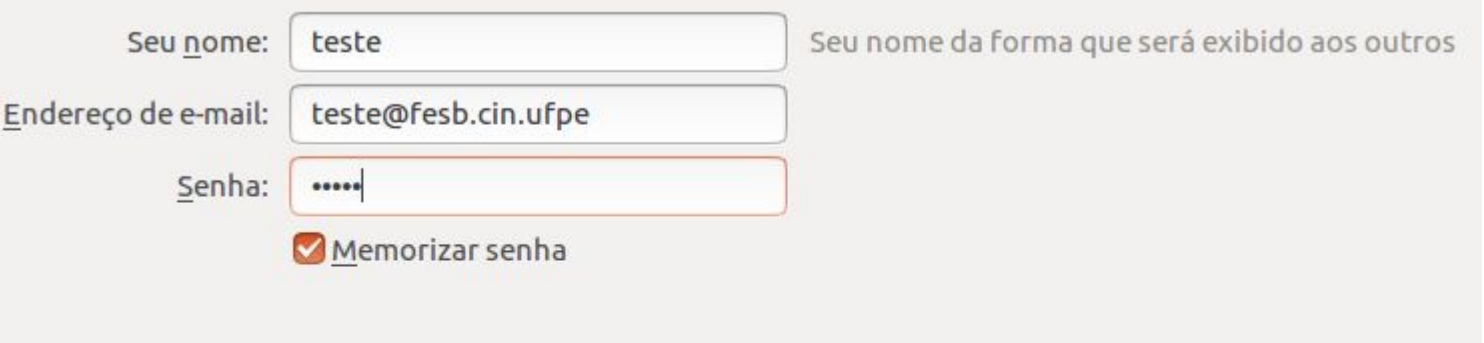

Criar conta de e-mail

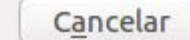

Continuar

Cln.ufpe.

hr.

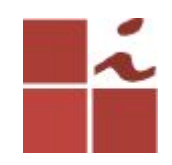

#### Configurar conta de e-mail  $\blacksquare$ Seu nome da forma que será exibido aos outros Seu nome: teste teste@fesb.cin.ufpe Endereço de e-mail: Senha: ..... Memorizar senha O Thunderbird não encontrou a configuração para sua conta de e-mail. Nome do servidor SSL Autenticação Porta Recebimento: .fesb.cin.ufpe Autodetectar Autodetectar **IMAP**  $\checkmark$ Auto  $\check{~}$  $\checkmark$  $\checkmark$ .fesb.cin.ufpe Autodetectar Autodetectar Envio: SMTP Auto  $\check{~}$  $\check{~}$  $\checkmark$  $\checkmark$ Nome de usuário: Recebimento: teste Envio: teste Criar conta de e-mail Config avançada Cancelar Retestar Concluir

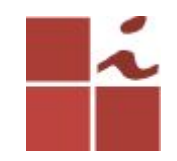

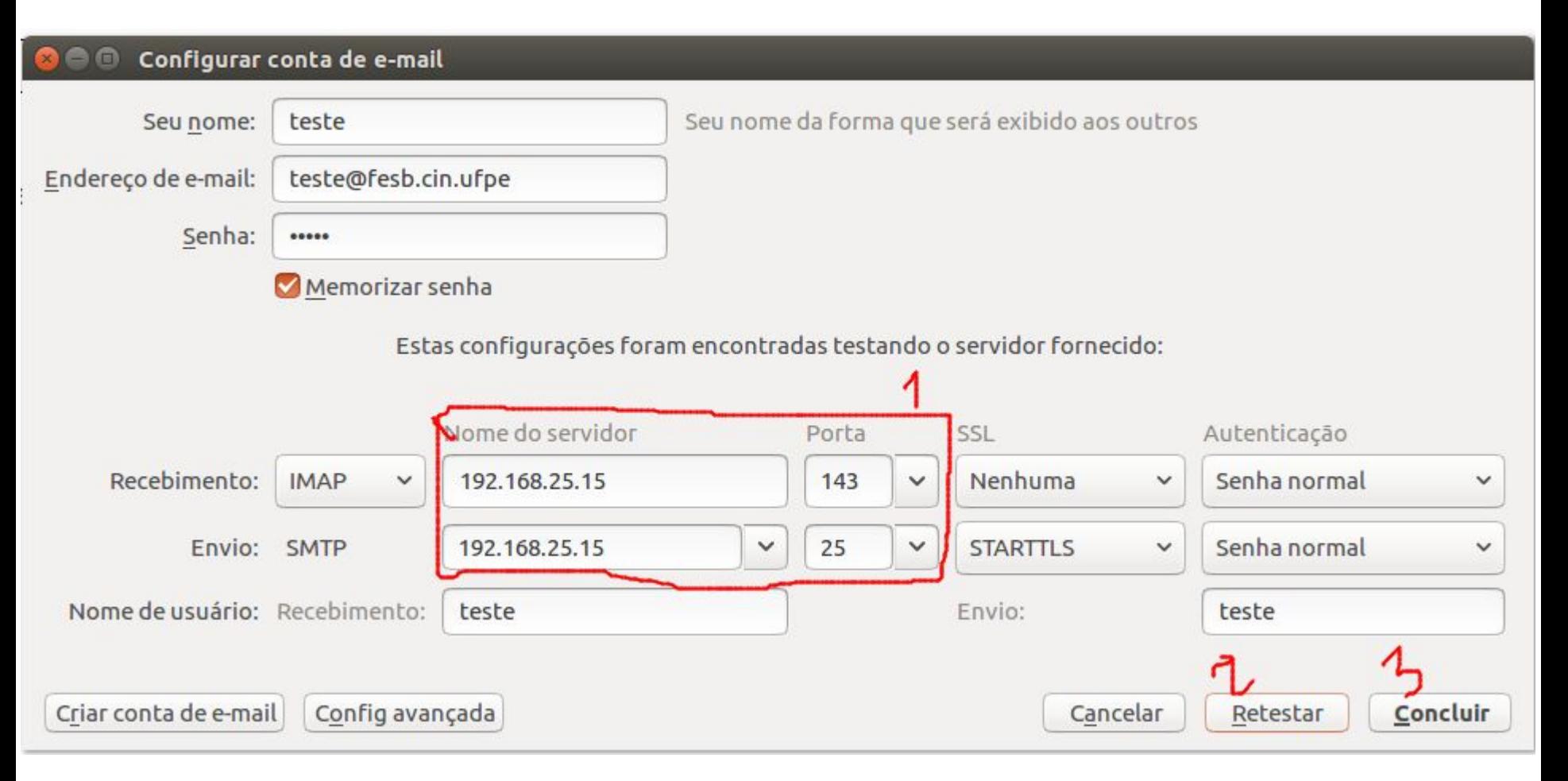

CIn.ufpe.

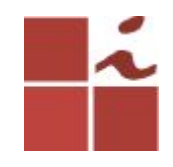

#### Configurar conta de e-mail  $\blacksquare$

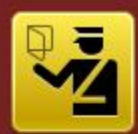

### Alerta!

Configuração de recebimento: 192.168.25.15 não usa criptografia.

▶ Detalhes técnicos

O Thunderbird possibilitará o uso do seu e-mail usando as configurações fornecidas. Entretanto, você deve contatar o seu administrador ou provedor de e-mail a respeito da não conveniência destas conexões. Consulte o FAQ do Thunderbird para mais informações.

**√Entendo os riscos** 

Modificar configurações

Concluir

Cln.ufpe.

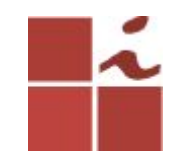

## **E-mails configurados**

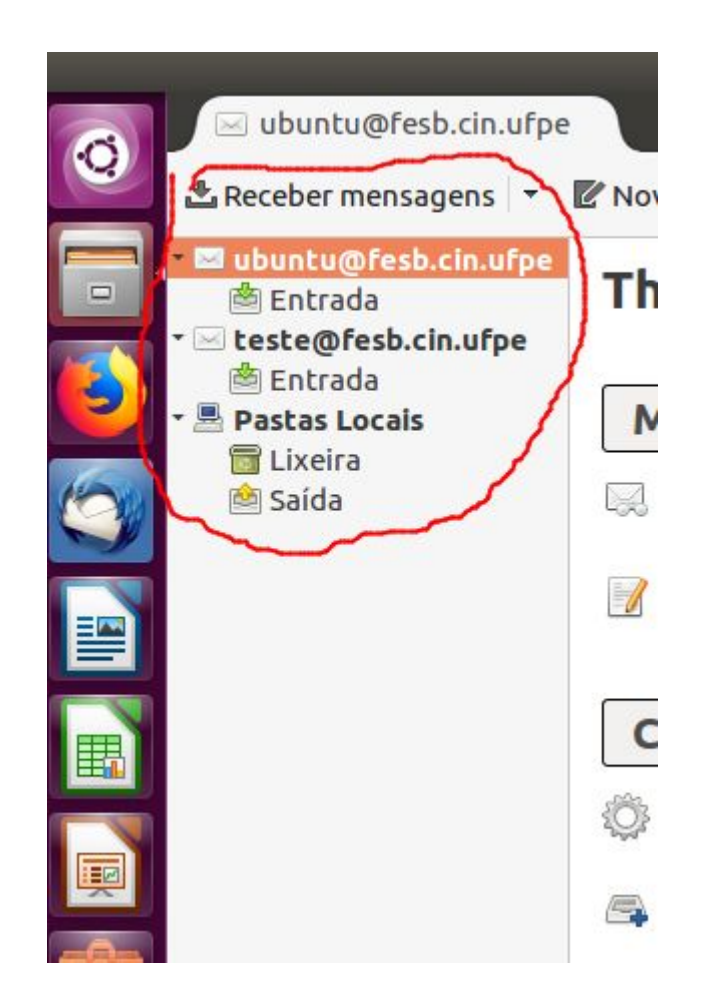

# **Passo importante, reinicie o thunderbird, Escrevendo mensagem.**

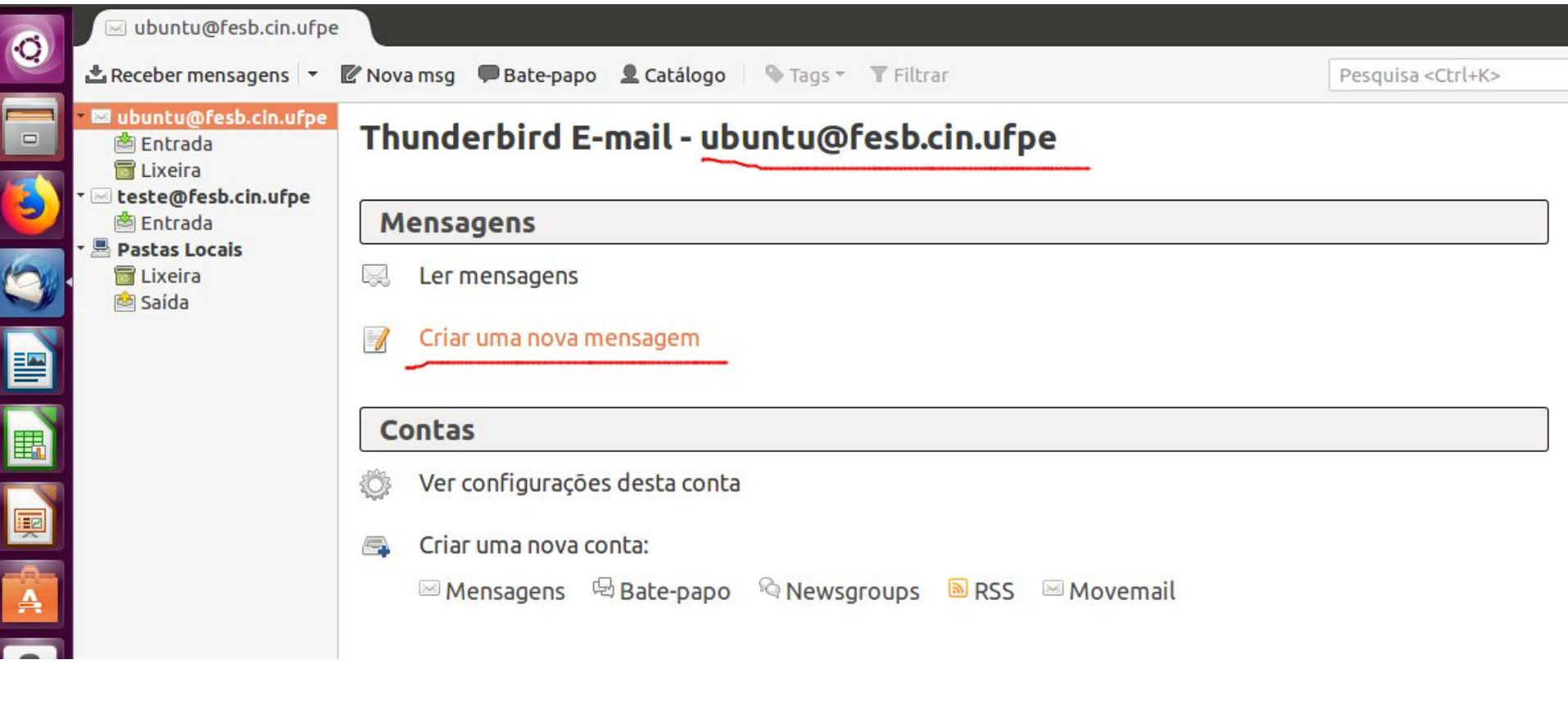

C<sub>In</sub> ufpe.

# **O meu e-mail teste ficou vermelho porque eu não havia reiniciado o thunderbird, e ainda deu erro, por isso a importância de reinicia-lo.**

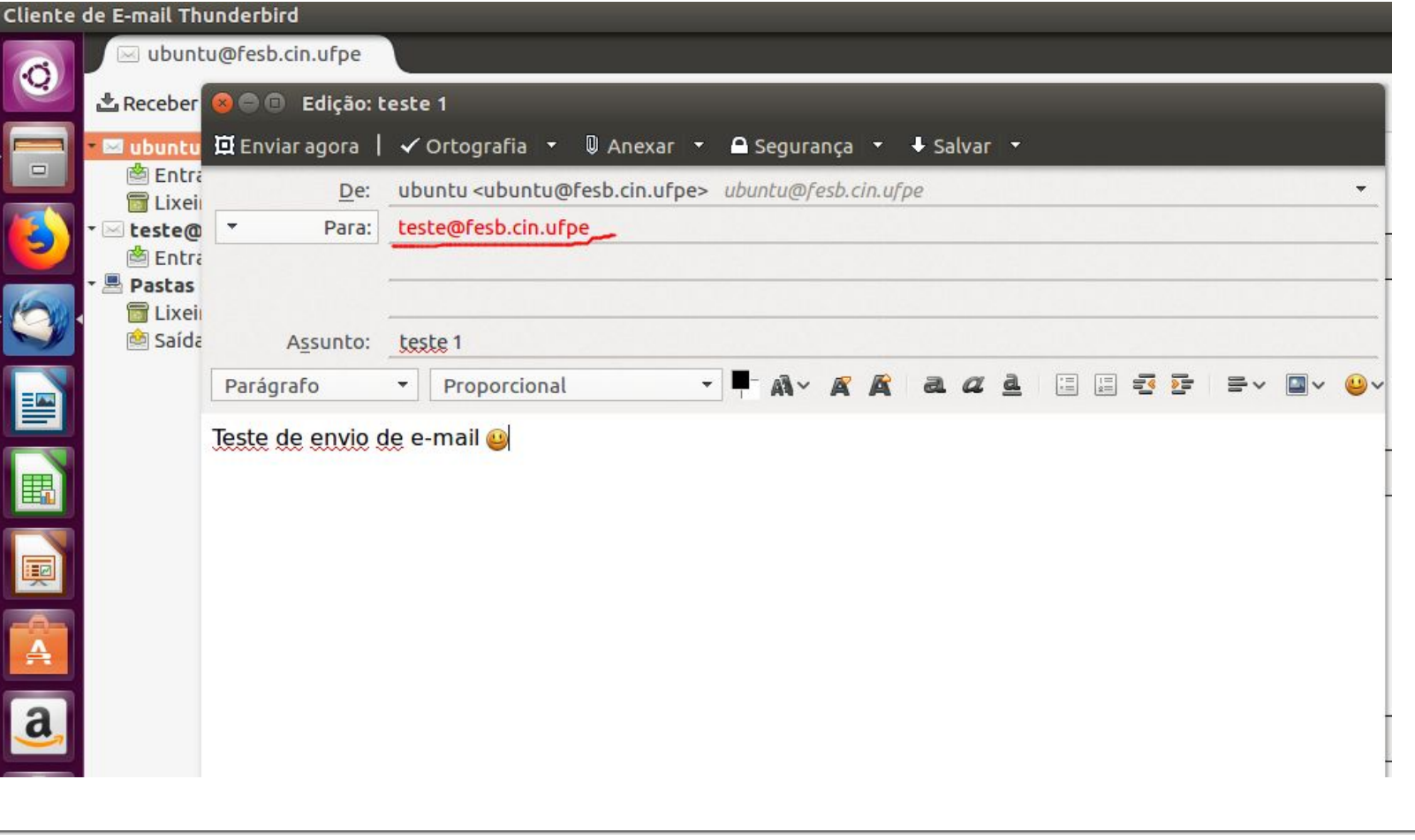

 $37<sup>1</sup>$ 

CIn.ufpe.

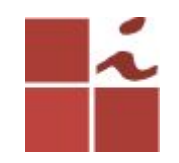

## **Clique em confirmar**

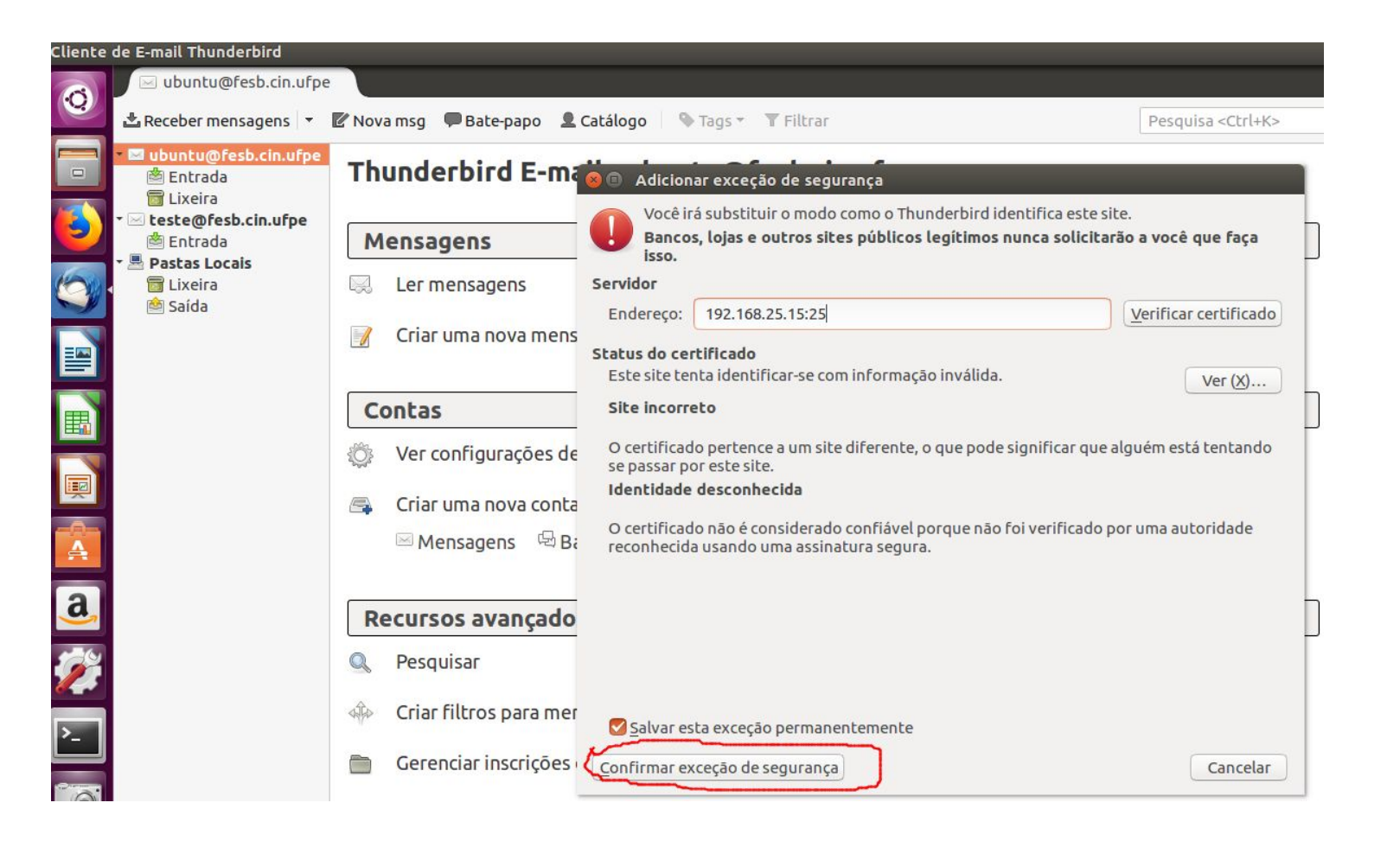

Cln.ufpe.

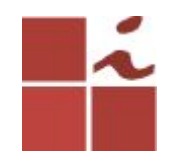

### **Mensagem enviada com sucesso**

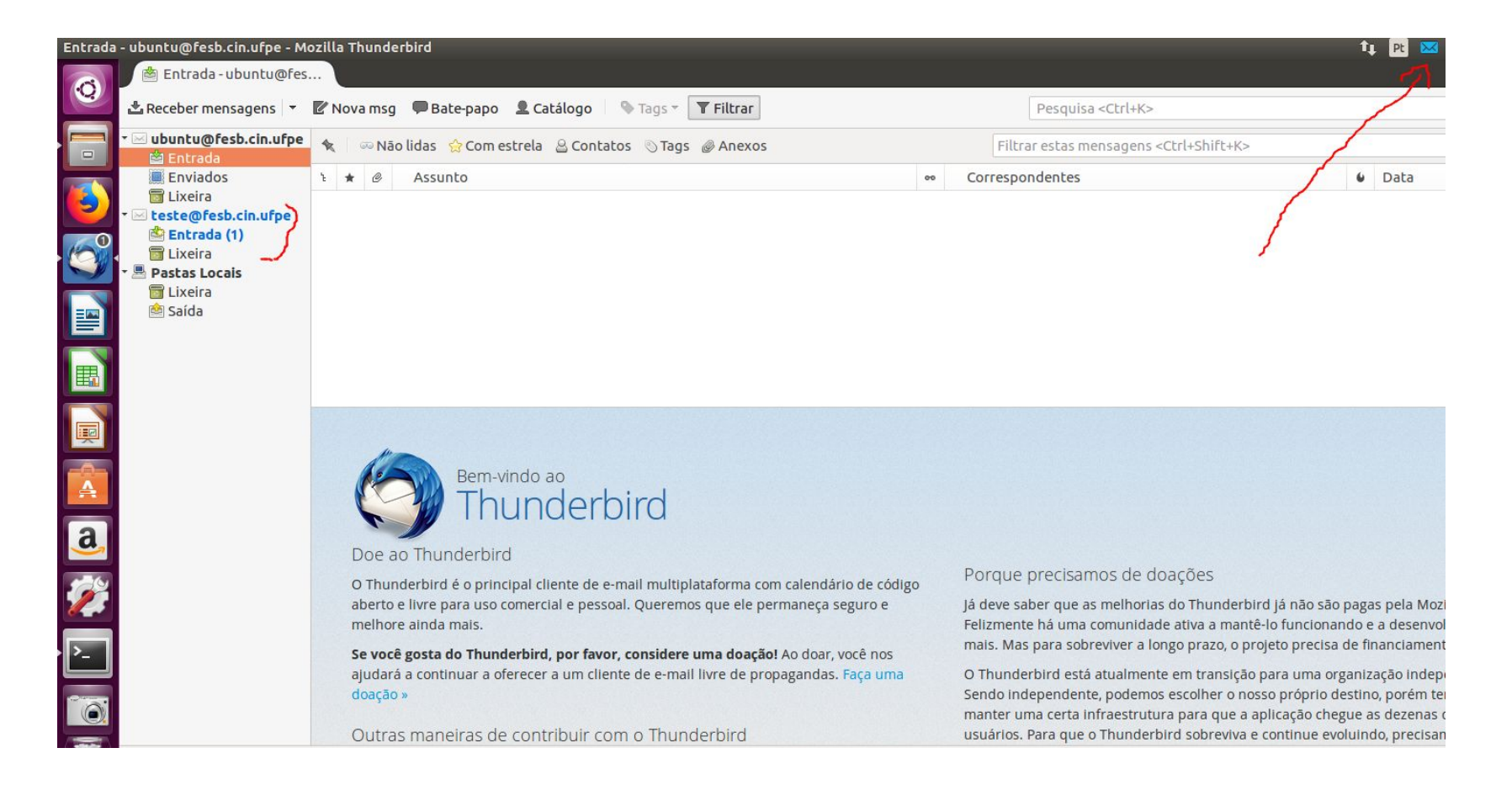

CIn.ufpe.

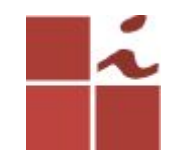

## **Você pode responder a esse e-mail.**

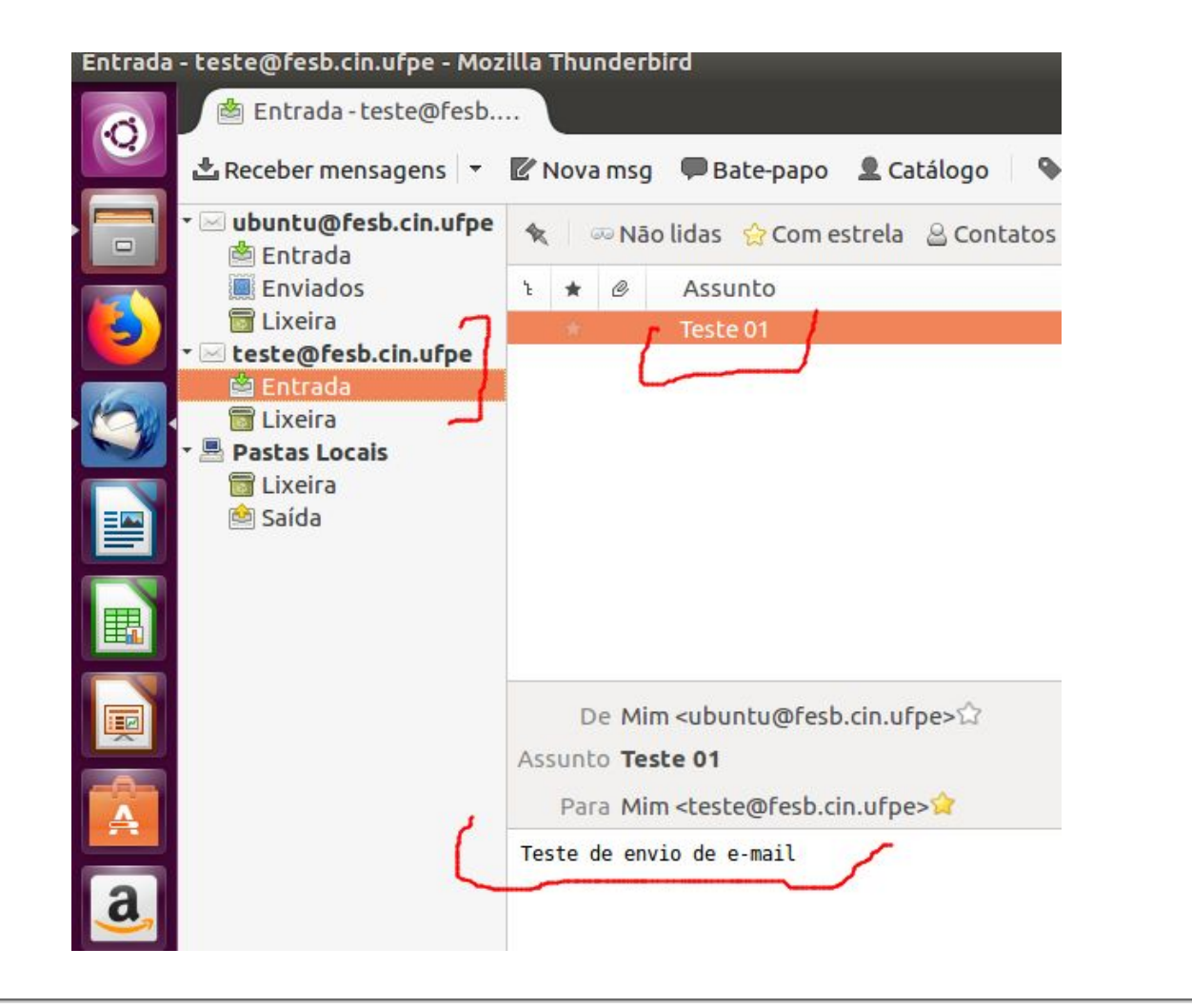

CIn.ufpe.

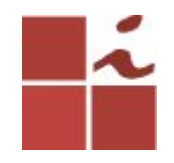

# **No terminal**

### Você poderá visualizar os utilizadores que estão criados no sistema.

\$ ls /home/

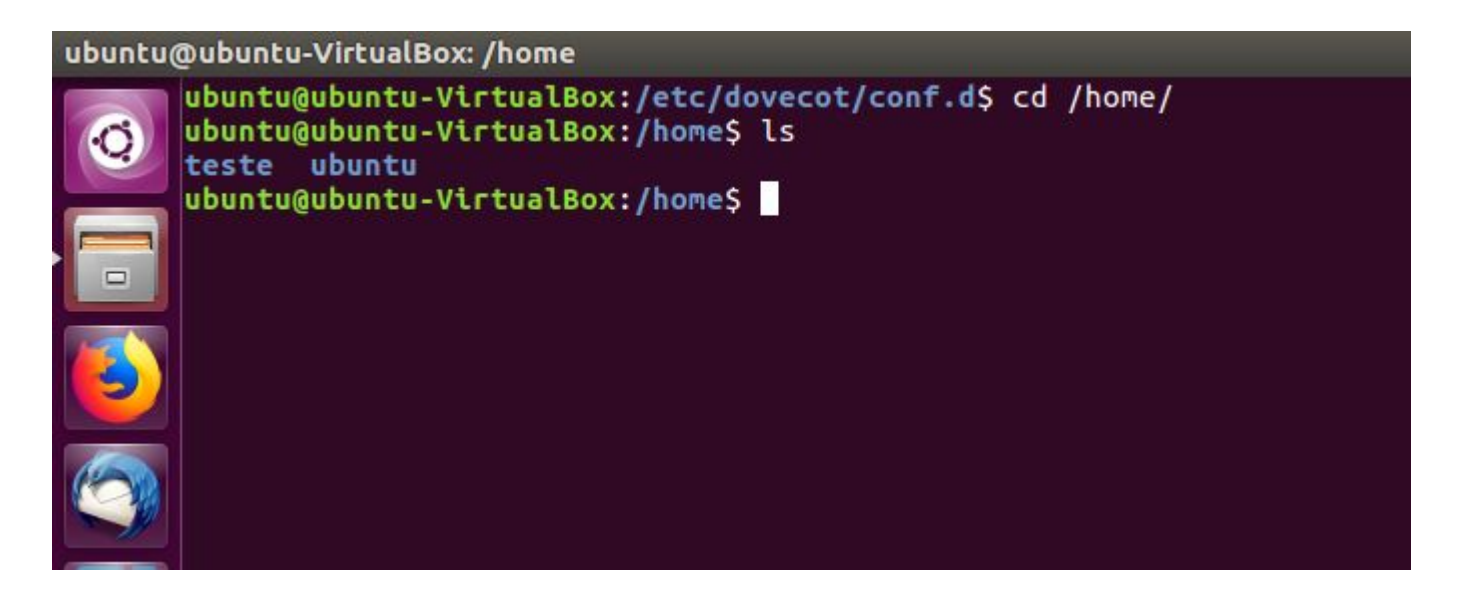

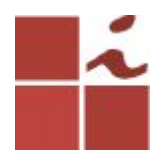

### **Acessando o diretório chamado Maildir que criei quando estava configurando o meu servidor de E-mail.**

\$ cd /home/ubuntu/Maildir

Dentro dessa pasta encontra-se uma outra pasta chamada cur, que e onde ficam guardados os e-mails que foram recebidos

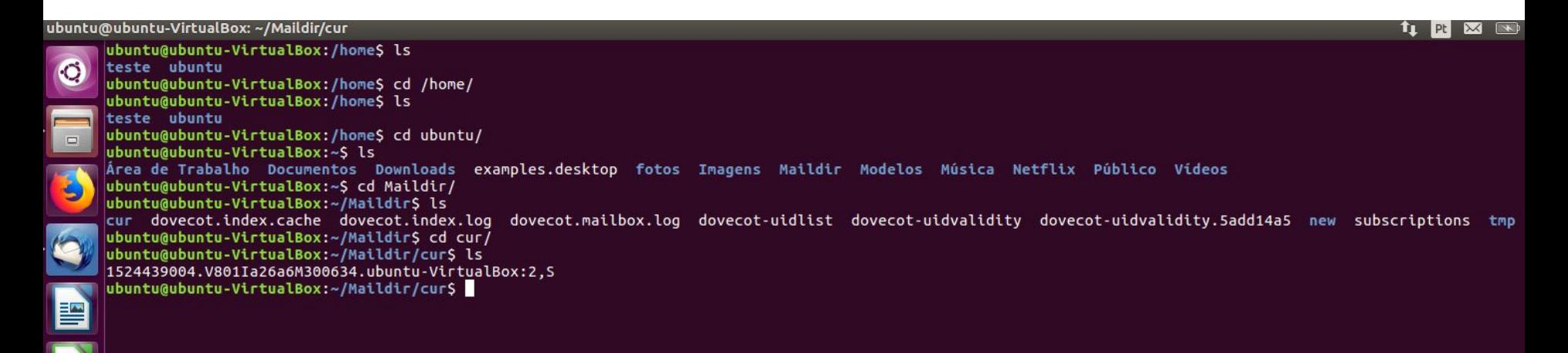

CIn.ufpe.

### **Abrindo o arquivo que está dentro da pasta cur, irá visualizar a mensagem enviada (ubuntu)e a resposta recebida do utilizador teste.**

### \$ nano 1524439...

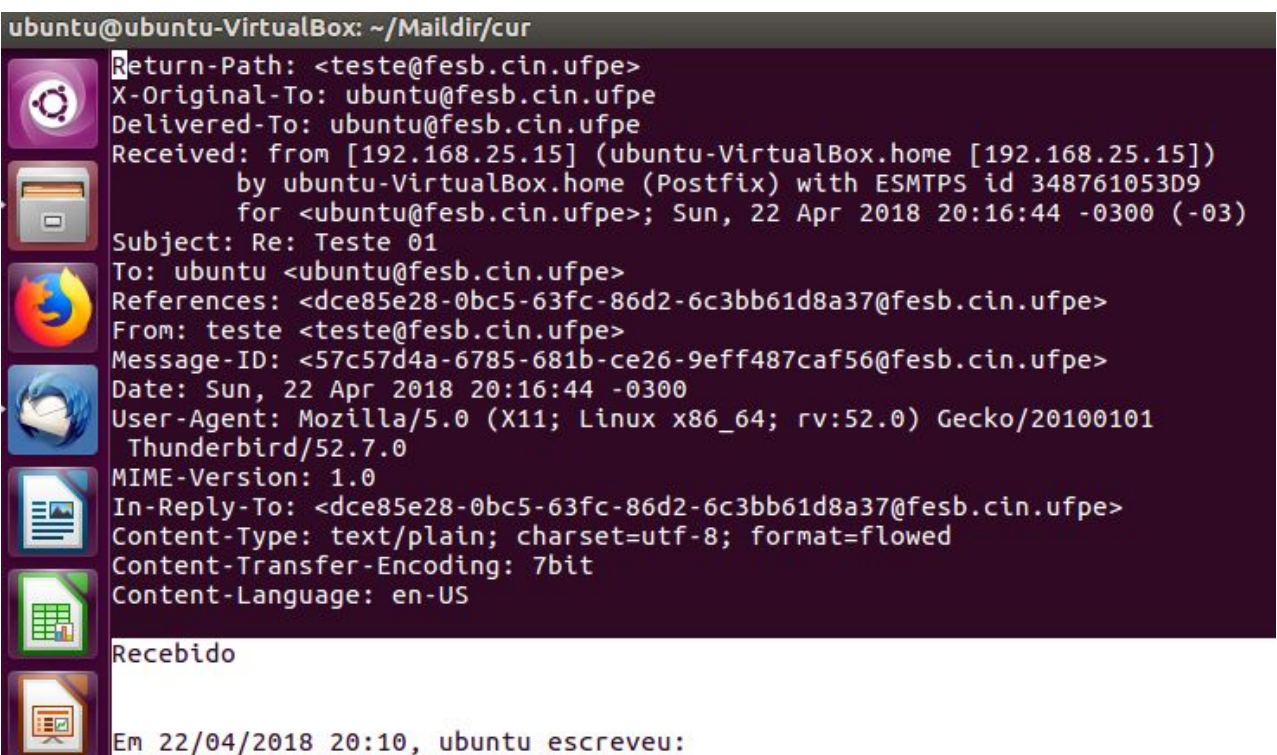

CIn.ufpe.

br

Teste de envio de e-mail

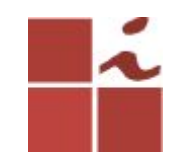

### E desta forma conclui-se que o servidor responde de forma rápida e eficaz, sem quaisquer erros ao envio e recepção de e-mails. Esta é apenas uma das muitas hipóteses para instalar e configurar um cliente-servidor de e-mail.

CIn.ufpe.

br

Bons Estudos ...

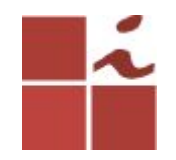

# **Referências**

[https://pplware.sapo.pt/linux/instalar-servidor-email-ubuntu-](https://pplware.sapo.pt/linux/instalar-servidor-email-ubuntu-1/)[1/](https://pplware.sapo.pt/linux/instalar-servidor-email-ubuntu-1/)

[https://pplware.sapo.pt/linux/instalar-servidor-email-ubuntu-](https://pplware.sapo.pt/linux/instalar-servidor-email-ubuntu-2/) $2/$ 

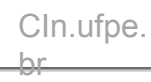